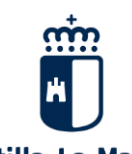

**Consejería de Educación, Cultura y Deportes**

**CEIP Andrés Arango**

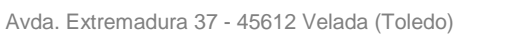

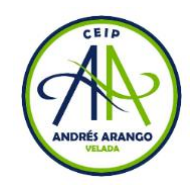

Castilla-La Mancha Tfno. y Fax: 925892288. E-mail: 45004171.cp@edu.jccm.es

 SI ES LA PRIMERA VEZ QUE ACCEDE AL AULA VIRTUAL DE SANTILLANA:

Al configurar la Tablet con el correo del alumno/a entregado en el centro, le aparecerán diferentes aplicaciones, debe buscar la aplicación del Aula Virtual de Santilla 3.

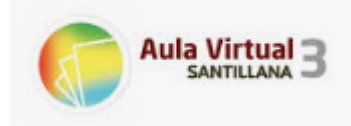

Pulse sobre la aplicación Aula Virtual de Santillana 3.

Debe identificarse como usuario, para ello debemos pulsar el botón blanco con el icono de "+":

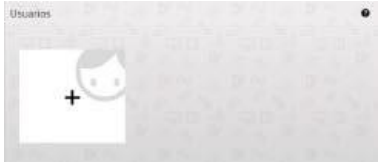

Aparece un formulario con los siguientes elementos:

1. Idioma. Selecciona castellano.

2. Licencia. Es un código numérico de usuario que facilita la editorial en el correo electrónico recibido.

- 3. Contraseña. Código alfanumérico (como, por ejemplo, Axc5FFg1).
- 4. Aceptación de las condiciones de uso de la aplicación.

5. Pulsar "siguiente", el sistema presenta la siguiente pantalla:

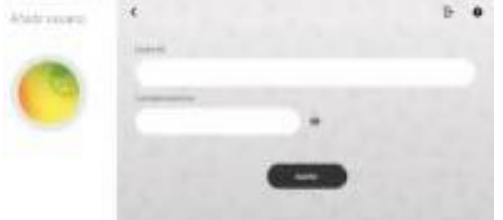

Aquí se pone el nombre del alumno/a para identificarlo. **IMPORTANTE** 

**No poner contraseña, puesto que dificulta y ralentiza el acceso a los libros.**

Completado el registro, la aplicación realiza la primera sincronización (tarda un poco).

Una vez finalizada la sincronización nos aparecen los libros comprados, a los que podremos acceder únicamente a través de Internet.

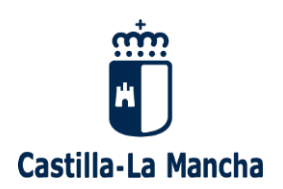

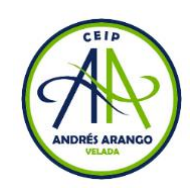

**Para descargarlos a la Tablet**, pulsar en el libro, pulsar en descargar, pulsar en los dos primeros cuadritos blancos para seleccionar todos y pulsar actualizar libro. Cuando finalice la descarga del libro volvemos hacia atrás, donde teníamos los otros libros y comprobamos que el libro aparece como descargado.

Este mismo proceso se repite para cada uno de los libros. Los libros descargados no necesitarán tener acceso a Internet para ser utilizados.

## SI YA ERES USUARIO DEL AULA VIRTUAL SANTILLANA O SOLO TIENES QUE INSTALAR LA LICENCIA DE INGLÉS (alumnado becado)

- Entre en la aplicación Aula Virtual Santillana 3 (ya estará instalada en la Tablet),
- Pulse sobre el lapicero que aparece en el cuadrado del nombre de su hijo/a.

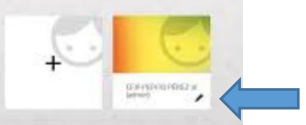

- En la ventana que se abre pulse sobre "Licencia"
- Pulse sobre "Fusionar licencia"
- Escriba el nº de usuario y contraseña facilitado por la editorial al realizar la compra (lo habrá recibido a través de correo electrónico).
- Pulse sobre "Fusionar licencia"
- Le aparecerá un mensaje que le indicará que se ha realizado la fusión y aparecerán los libros instalados.
- **Para descargar el libro a la Tablet**, pulsar en el libro, pulsar en descargar, pulsar en los dos primeros cuadritos blancos para seleccionar todos y pulsar actualizar libro. Cuando finalice la descarga del libro volvemos hacia atrás, donde teníamos los otros libros y comprobamos que el libro aparece como descargado. Realizamos el mismo procedimiento para descargar el resto de libros.